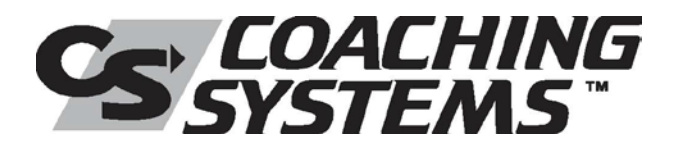

## **Student Registration Instructions For the Coaching Systems Campus**

Thank you for placing your order with Coaching Systems. We hope you enjoy your training experience.

## **TO ACCESS YOUR TRAINING:**

- 1. Open your internet browser and log onto **http://coachingsystems.pathwayvle.com**
- 2. From the campus homepage, on the right-hand side of the screen under "Have An Authorization Key" you will see two buttons:
	- If this is the first time you've registered for a course on this site, click the "Continue" button under "**First Time Registration and Enrollment**". Continue to Step 3.
	- If you have already taken a course on this site previously, and are returning to the site click the "Continue" button under "**Already Registered - Enroll In Additional Courses**". You will be prompted to enter your Campus ID and Password.
- 3. On the screen that appears next, enter the Authorization Key exactly as it appears below:

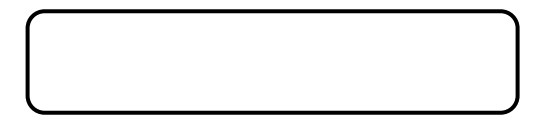

4. Once you have successfully entered your Authorization Key, follow the prompts to complete your Student Profile. When done, click Submit to complete your registration and begin your course.

> If you have any questions, please call (877) 343-7863 to speak with our client support team, or contact us via email at **[helpdesk@learnitsolutions.com](mailto:helpdesk@learnitsolutions.com)**